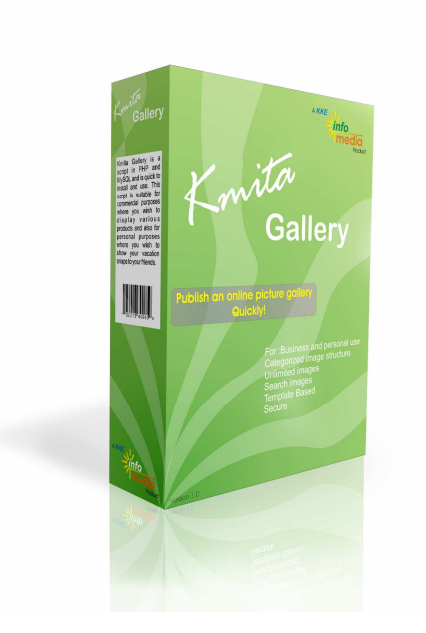

## **Installation and User Manual**

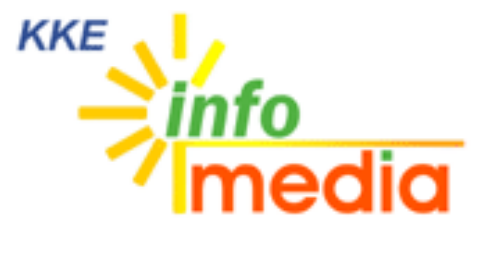

44, Ambazari Layout, Nagpur, MH, India – 440033 Phone: +91 712 223 7066, 395 8918 Fax: +91 712 223 5838 Website: http://www.kkeim.com

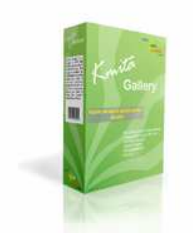

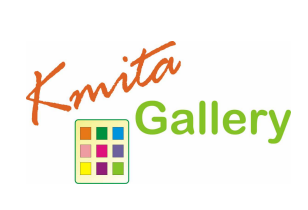

# **Contents**

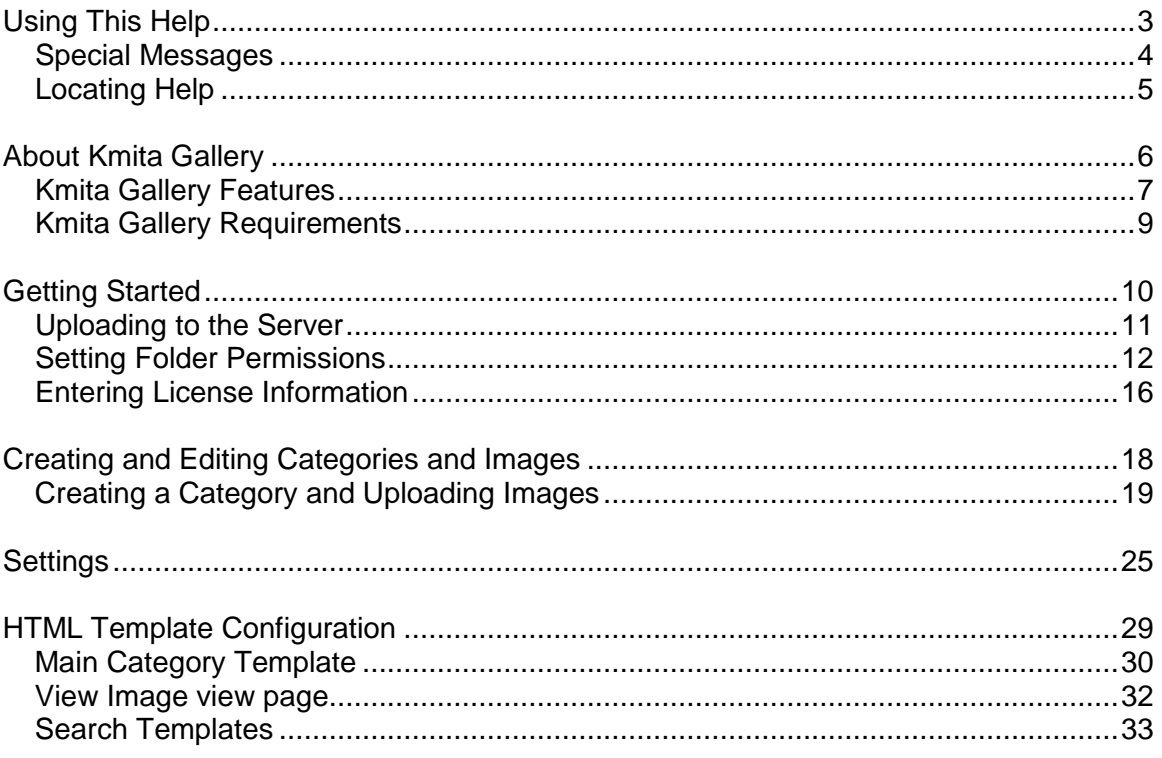

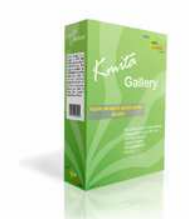

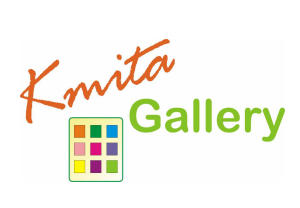

## **Chapter 1 Using This Help**

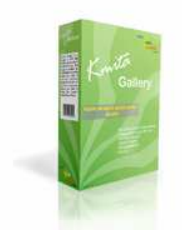

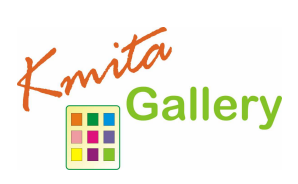

### **Special Messages**

The following words and symbols have special meaning in this guide.

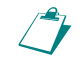

**Note** : Important information concerning the operation of Kmita Mail V2

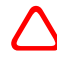

**Caution**: Failure to follow directions may result in malfunctioning and data loss.

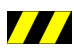

**/// Error**: Failure to follow directions could lead to the errors.

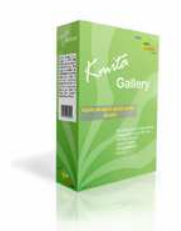

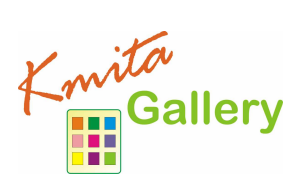

### **Locating Help**

Kmita Mail provides you with several ways to find help.

- 1. Setup Manual
- 2. Knowledgebase : **http:// support.kkeim.com/faq**
- 3. Website Support : **http:// support.kkeim.com/**
- 4. Email Support : wecare@kkeim.com

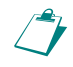

**Note** : Always mention Location of Kmita Mail on your server and the form you are<br>traing to integrate with Kmita Mail whop communicating with Support trying to integrate with Kmita Mail when communicating with Support.

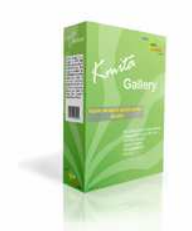

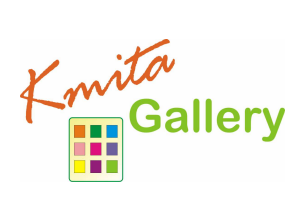

## **Chapter 2 About Kmita Gallery**

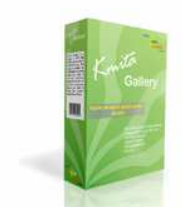

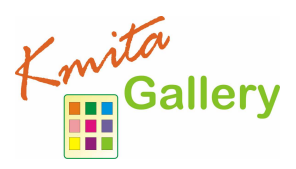

### **Kmita Gallery Features**

- 1. Online Photo Album Browse galleries by multi-level categories View enlarged photos & details such as publish date, hits, rating, file name, file size, comment, author, etc
- 2. Bulk Upload Your Photos
- 3. Thumbnail Creation, Resize it
- 4. Search Engine Friendly URL Pages can be indexed by various Search Engines Publish photo albums in static URL for better search engine ranking
- 5. Easy-to-Use Back-End System Add, edit and update photos, photo categories, descriptions, comments, etc Search photos easily & sort photos sequence Personalize notification email for the administrator when photos deleted
- 6. Bulk Upload your Photos from directory
- 7. Fast and easy to setup
- 8. Support and Knowledgebase Installation Request Support Tickets Knowledge Base
- 9. Web based installation utility features
- 10. Template Based
- 11. Unlimited Categories Images
- 12. Zero Programming Hassles
- 13. Available in PHP
- 14. Categorized Display, Easy to Navigate
- 15. Option to Get your Image Rated
- 16. Multi Language Admin Panel
- 17. Installed on your website
- 18. Easy Integration with web design pages
- 19. Search Photo by Category and Keyword

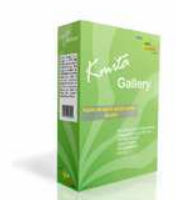

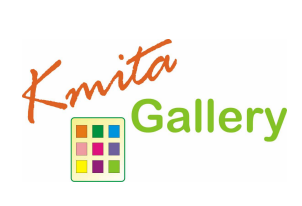

- 20. Define thumbnail and enlarged photo size in pixels
- 21. Add watermark to your photo

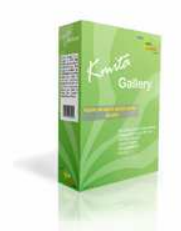

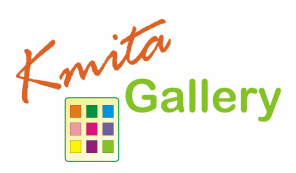

### **Kmita Gallery Requirements**

Since Kmita Gallery is installed on your server. You server should fulfill the following requirements. Kmita Gallery can be installed on mostly any Linux, Unix or Windows Server as we have kept the PHP requirements to very low.

- PHP 4.1.0 or higher installed on the server running in Normal Mode.
- Send Mail installed or any SMTP server with or without authentication.
- MySQL Writing privileges( if you wish to add data to database)

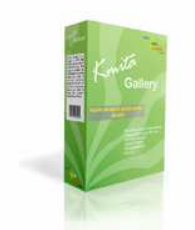

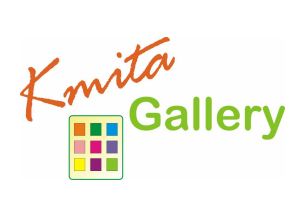

**Chapter 3 Getting Started** 

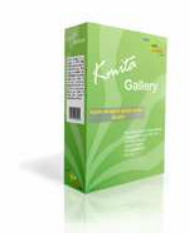

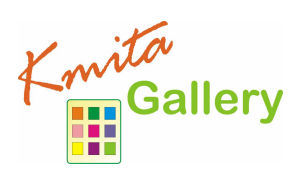

### **Uploading to the Server**

You have downloaded the ZIP file from your account [ http://login.kkeim.com ] Since the script is in PHP therefore follow the procedure below.

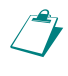

 **Note** : On UNIX and Linux folder is referred to as "directory" . Since most of the people use Windows as their operating system, we would refer directory as folder in this help document.

Unzip the contents of the ZIP on your local hard drive, preferably on your desktop.

Now connect to Internet, open your favorite FTP program. Some of the most common FTP programs are CuteFTP, WS\_FTP, AceFTP (Freeware), etc.

Upload the **"upload"** folder to the HTML root of your website. The root of your website may be called as htdocs, httpdocs, wwwroot, www\_public, www, public\_html, etc.

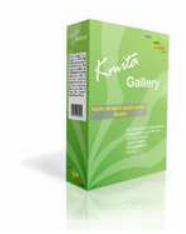

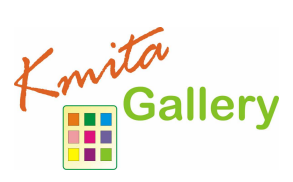

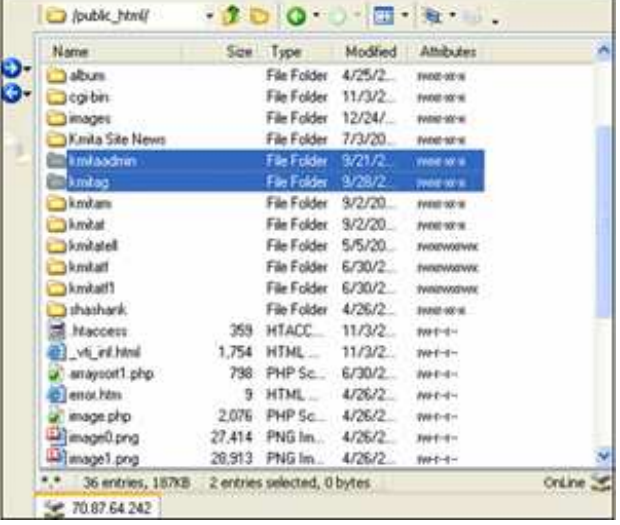

### **Setting Folder Permissions**

Kmita Gallery creates files and folders on your server and requires read , write and execute permissions.

The following files and folders require CHMOD 777

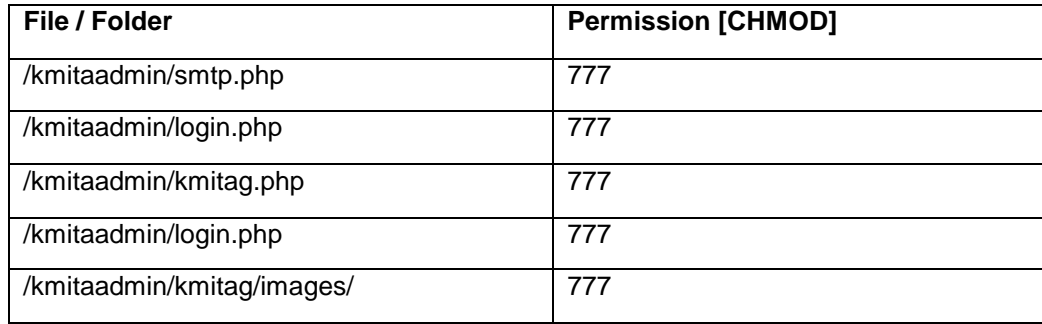

The image below shows the view of ACE\_FTP. Right Click on the "kmitaadmin" folder and click properties.

Select all the checkboxes or type CHMOD value directly to 777 and click "OK".

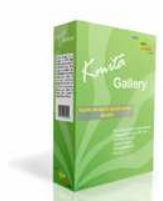

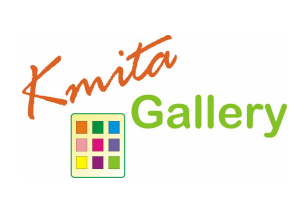

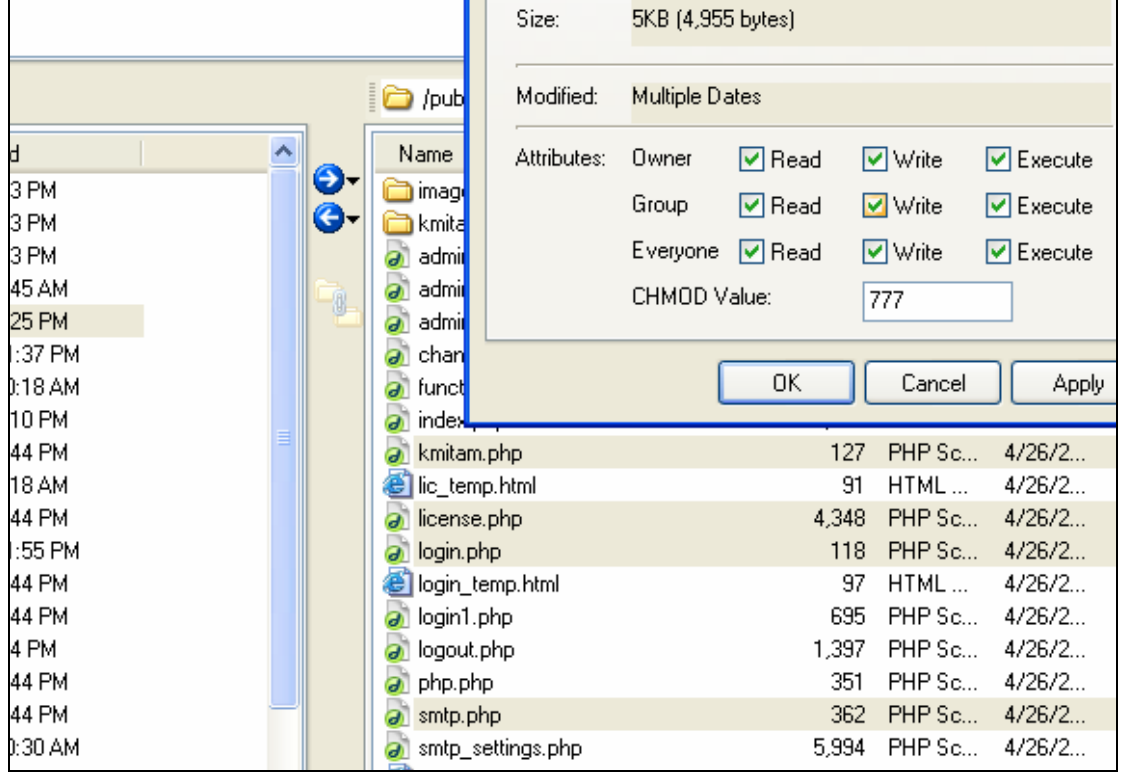

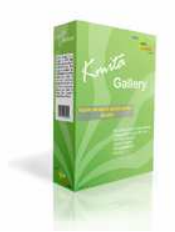

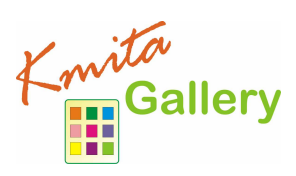

### **Logging on to Kmita Admin**

Now that you have uploaded and set permissions, you now need to open your browser window. Enter: http://www.yourwebsite.com/kmitaadmin/ to get page like this.

Enter your username and password which are set as "admin" and "admin" respectively. You can change the password once you login into Kmita Admin.

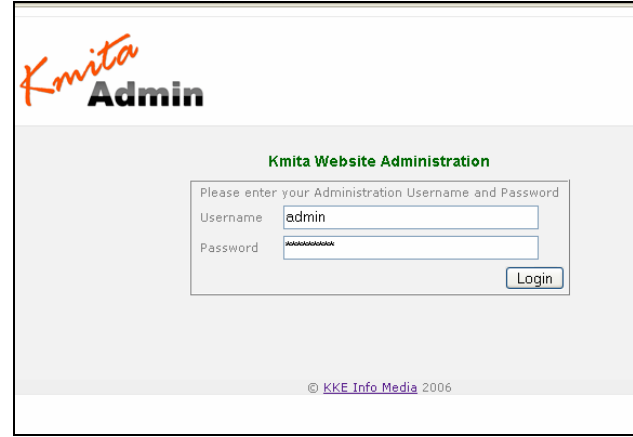

Once you login, you have following links in the Kmita Gallery Administration window.

- Browse Categories
- Search Images / Categories
- Bulk Add By Directory
- Bulk Add By Upload
- Global Settings
- Database Settings
- License Management

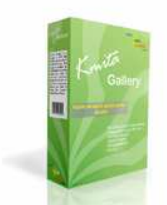

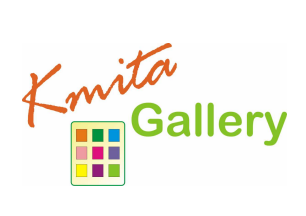

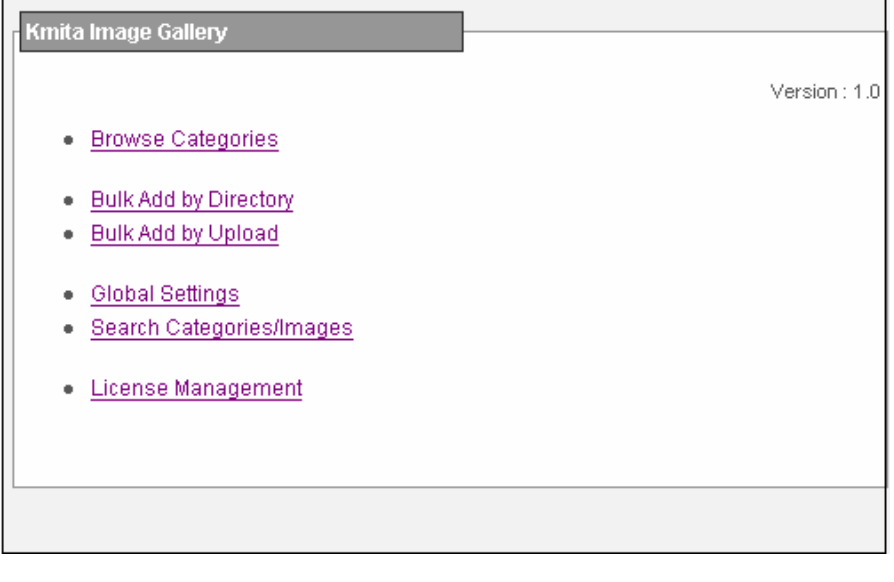

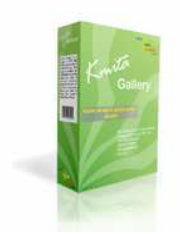

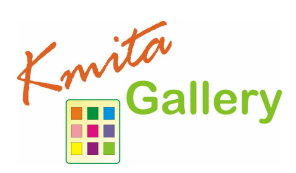

### **Entering License Information**

To get started, you need to create and add license key to your installation.

Click on "License Management" in your "Kmita Gallery Administration" window.

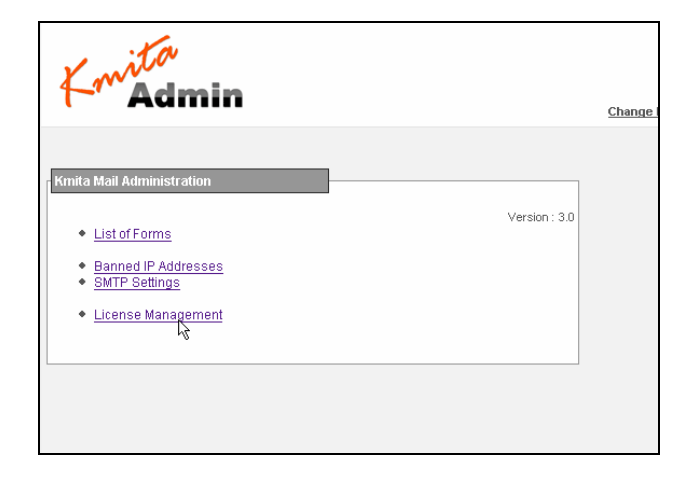

Goto http://login.kkeim.com . Using your username and password sent to you, login into your account and create your Kmita Gallery Key.

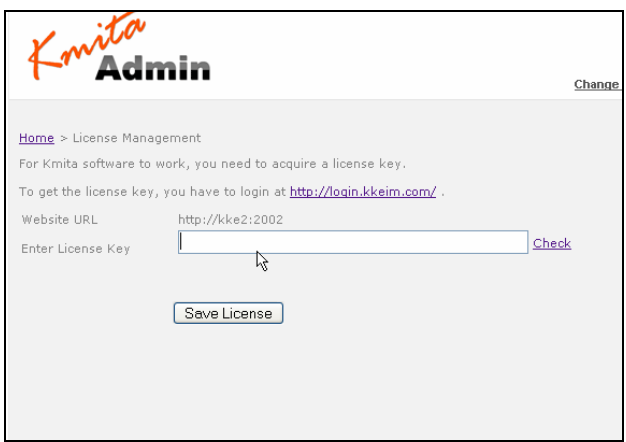

Enter the key in the field shown in the figure above and press "Save License".

If you get several PHP warnings after saving the password, there is a problem with the Permissions provided to "kmitaadmin/kmitag.php

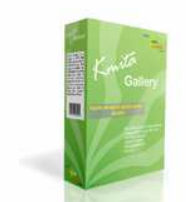

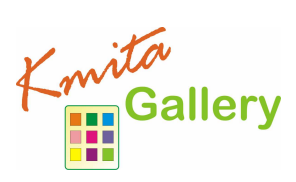

". Please see "Setting Folder Permissions"

You can also download the file /kmitaadmin/kmitag.php and save the license key in the variable and upload it back again.

```
/kmitaadmin/kmitag.php ----
<? 
//This file contains license for your kmita script. 
$license_key = "186Y-Q65J6-3SW5-6EN72-P2A2M-42E49-0FE5-982";
```
?>

Once this is done you are ready to add images to your Gallery script.

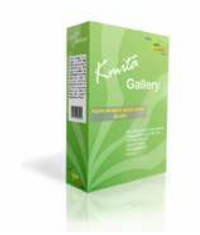

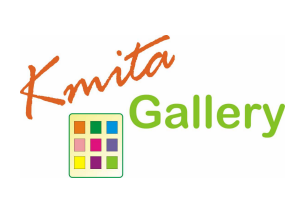

## **Chapter 4 Creating and Editing Categories and Images**

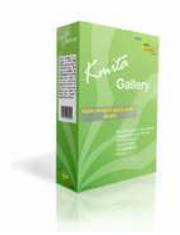

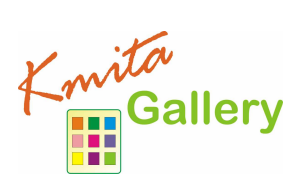

### **Creating a Category and Uploading Images**

Click on "**Browse Categories**" to view the list of Categories and Images in the categories.

On this page, you can find the list of all the Categories and the images. You can do the following on this page to images and categories.

- Add Category
- Add Image
- Edit
- Delete
- Mark Position of display
- Mark Active / Inactive

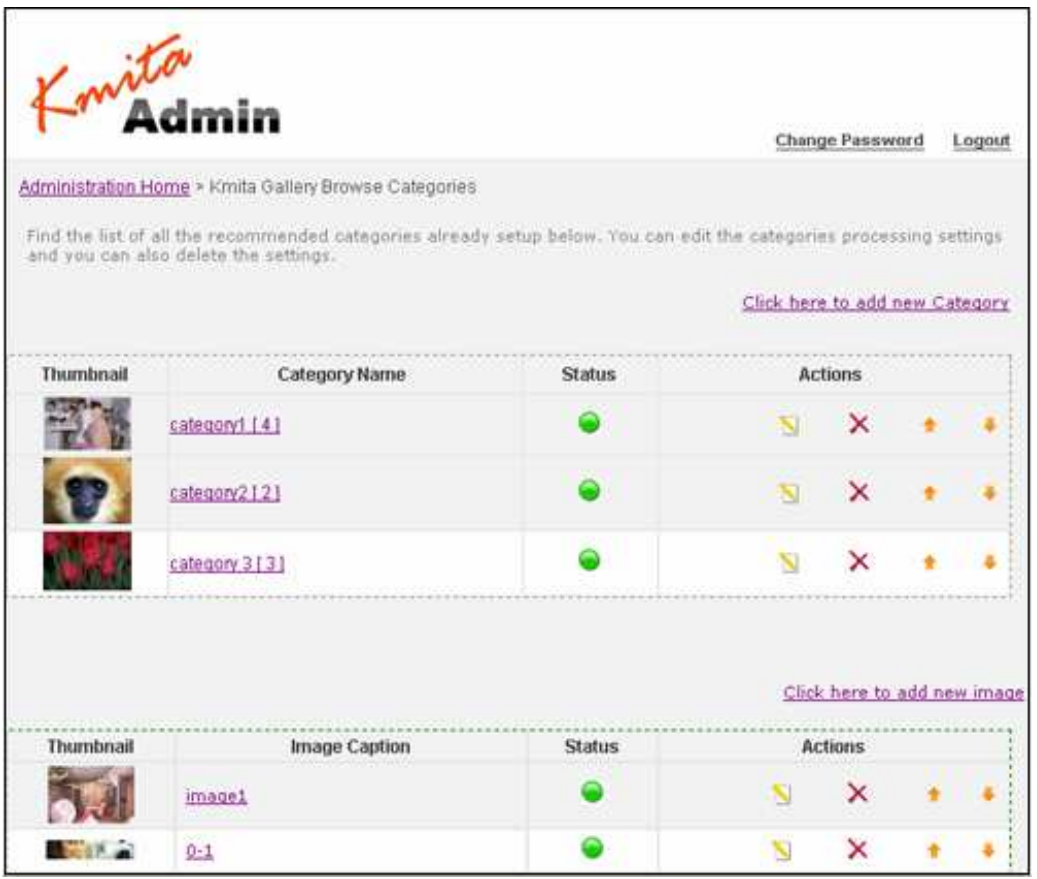

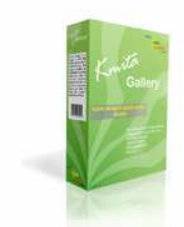

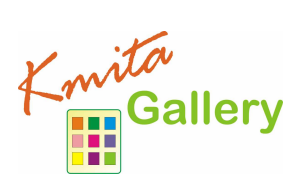

Click on "**Click here to create new Category**".

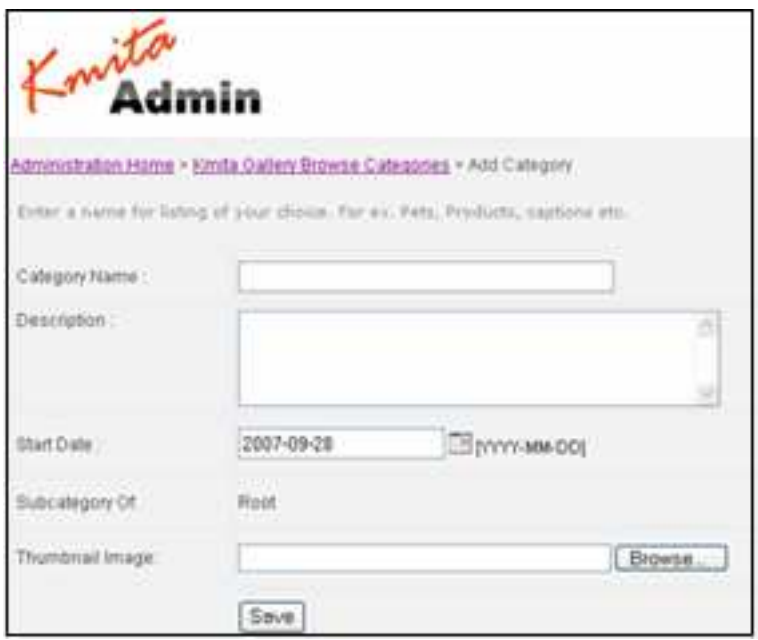

Enter a name for your Category. For Ex.: if you are making a Gallery for Greeting cards, You can type the category name as 'Greeting cards'.

This is the root category for images, now you can create subcategory of this root category For this, click on to the category name

On this page, find the list of all subcategories for this category.

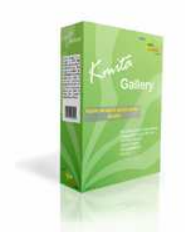

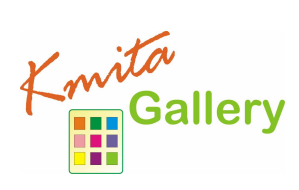

## **Add Images**

There are three possible ways of adding images as

### **Adding Images Individually**

Click on "**Browse Categories**" and then

#### Click on the URL "**Click here to add new Images**"

Enter the Image caption, description about image, date and to browse for the Image file.

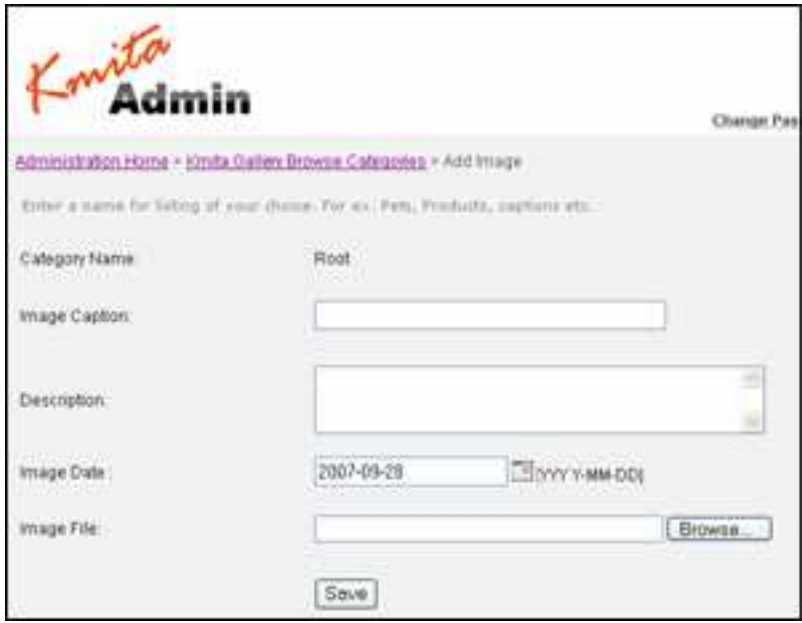

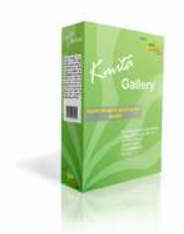

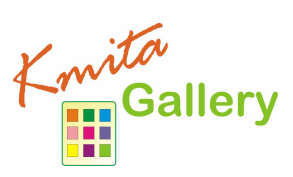

### **Adding Images from a directory having images on server**

Click on the URL "**Bulk Add By Directory**"

Find the list of directories and number of images in the directories respectively. Click on the directory names to browse and check the check boxes besides the directory names to select the directories.

Select one or more directories from the list and click on the "save directories" button.

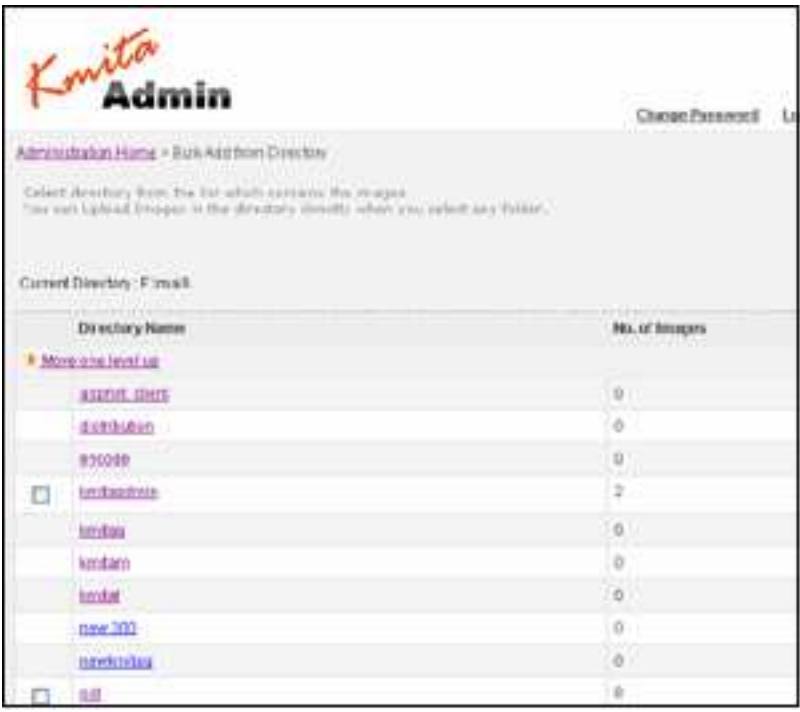

This gives the list of images inside these directories.

Select the images and select the category on which you want to add images. Click on the "Save button", Images added in respective category.

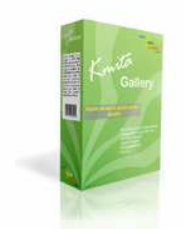

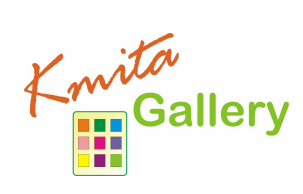

### **Adding Images by uploading 10 images at a time**

Click on the URL "**Bulk Add By Upload**"

This page can allow you to upload up to 10 images at a time.

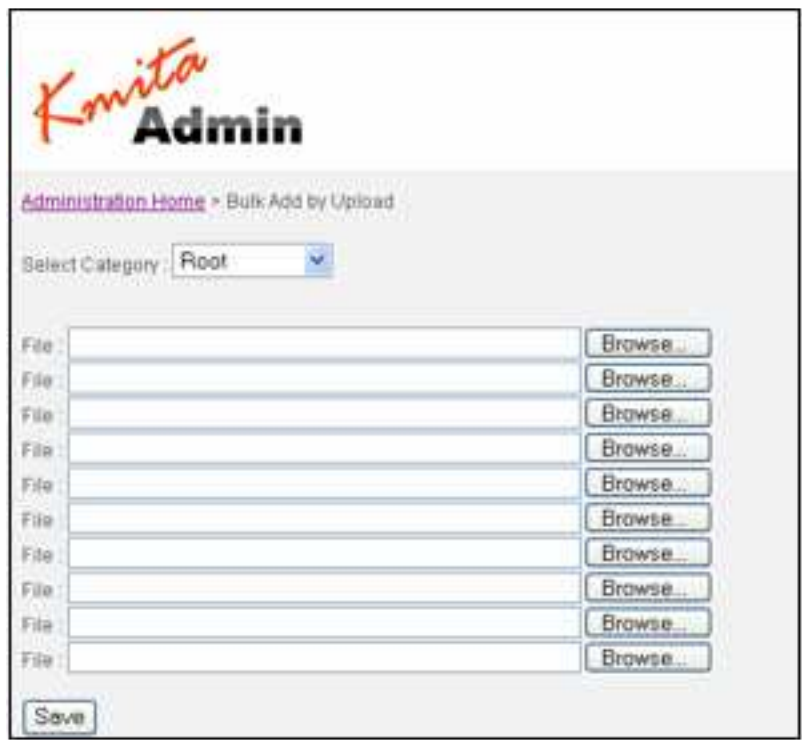

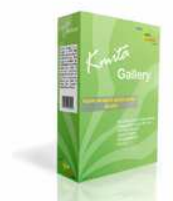

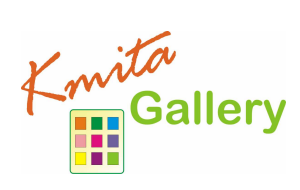

## **Search Categories and Images**

You can search the categories and images; go to Kmita admin page Click on to the "**Search categories/images**"

Enter the keyword and click on the "Go" to see the results.

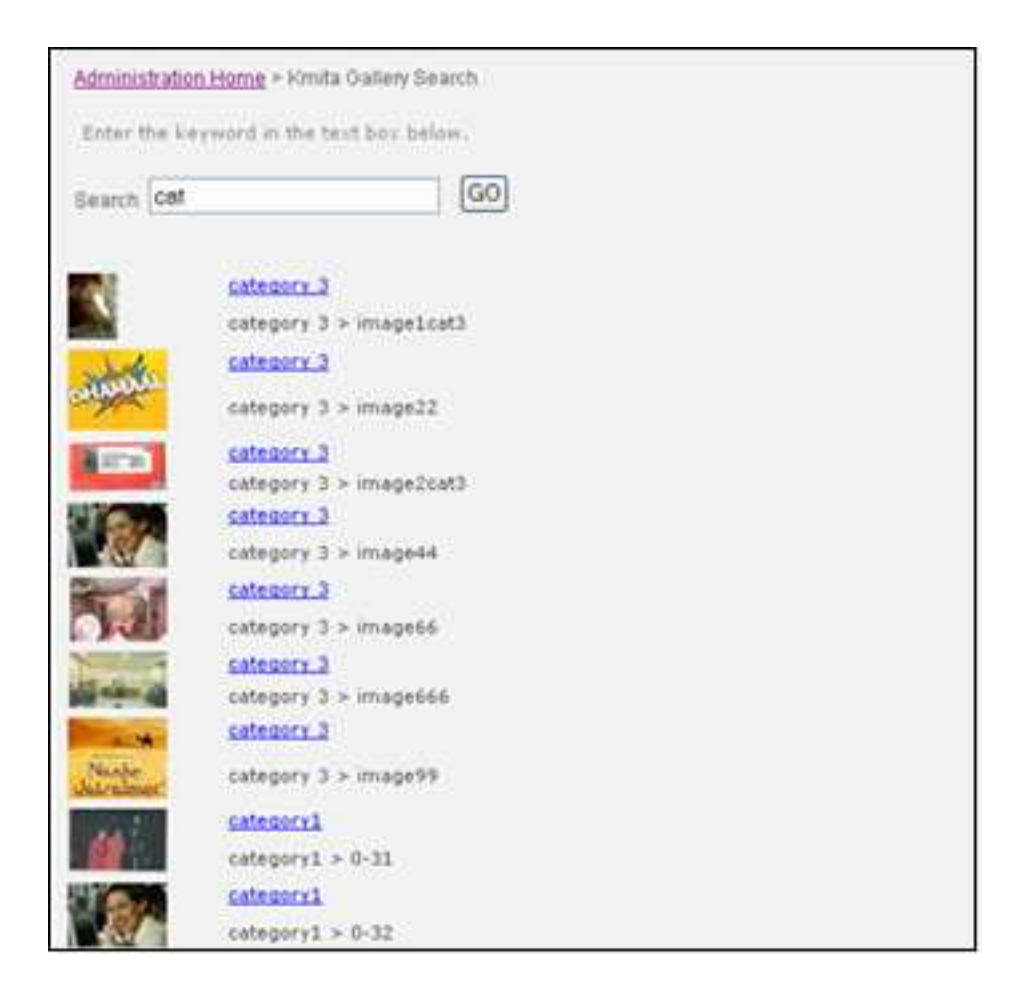

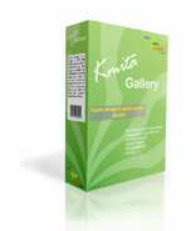

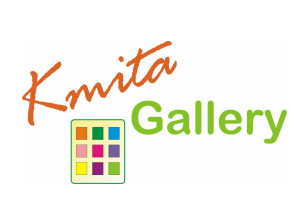

## **Chapter 5 Settings**

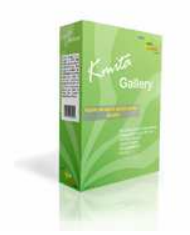

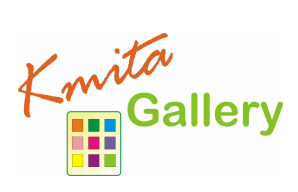

## **Global Settings**

Kmita Gallery allows you to set the image settings, Front end settings.

Go to the Kmita admin page, Click on the "**Global Settings**"

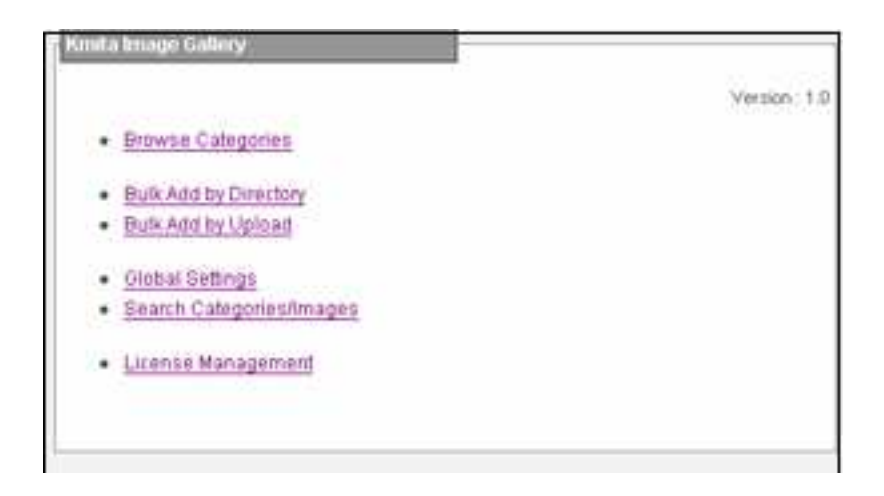

You can change the look of the image as you wish. You can set the maximum size of the image. If you want a watermark text should appear on the image, For this Gallery allows you to set some features for watermark like Text, Font, Font size, Color, Position of the text, Transparency in percentage.

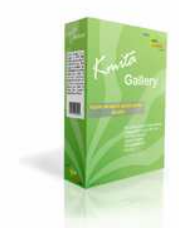

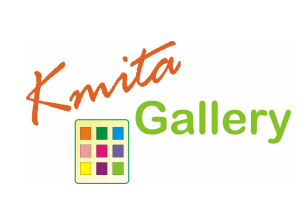

#### **Global Settings**

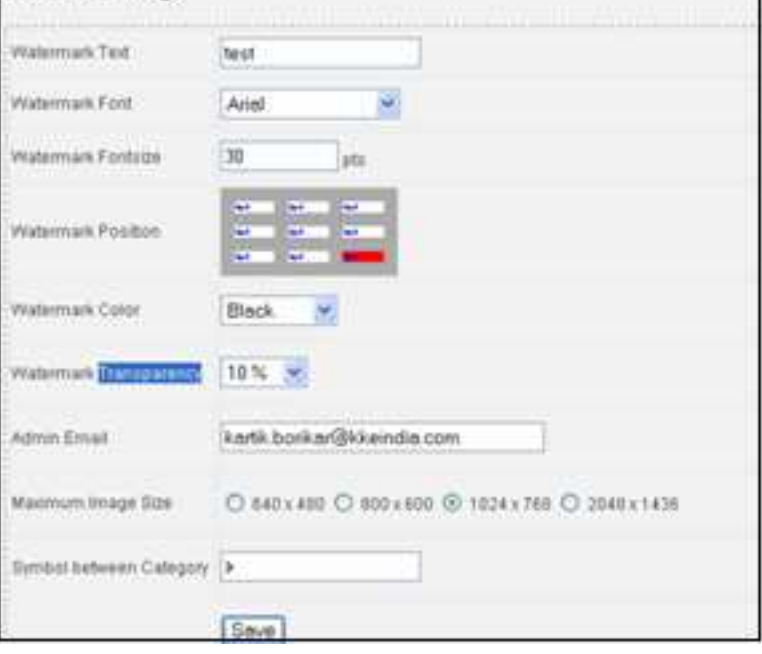

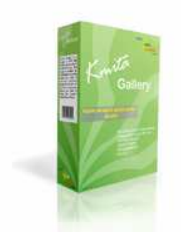

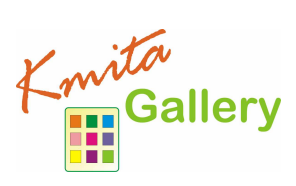

## **Database Settings**

You can change the database connection details by clicking on "**Database Settings**" on the "Kmita Gallery Administration" window.

Following details can be changed

- Database Host
- Database Username
- Database Password
- Database Name

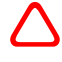

**Caution**: Failure to follow directions may result in malfunctioning and data loss. Please contact your host if you don't know the correct details. Kmita Gallery will only work if the following details are correct.

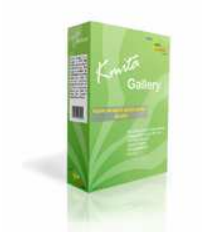

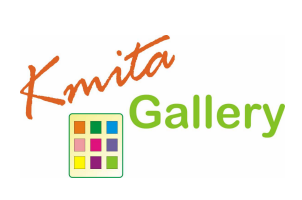

## **Chapter 6 HTML Template Configuration**

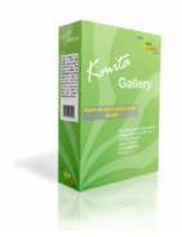

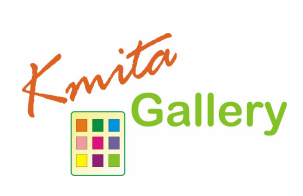

## **Main Category Template**

All the template files are in "/kmitag/" folder on your server.

### **1. category\_image.html**

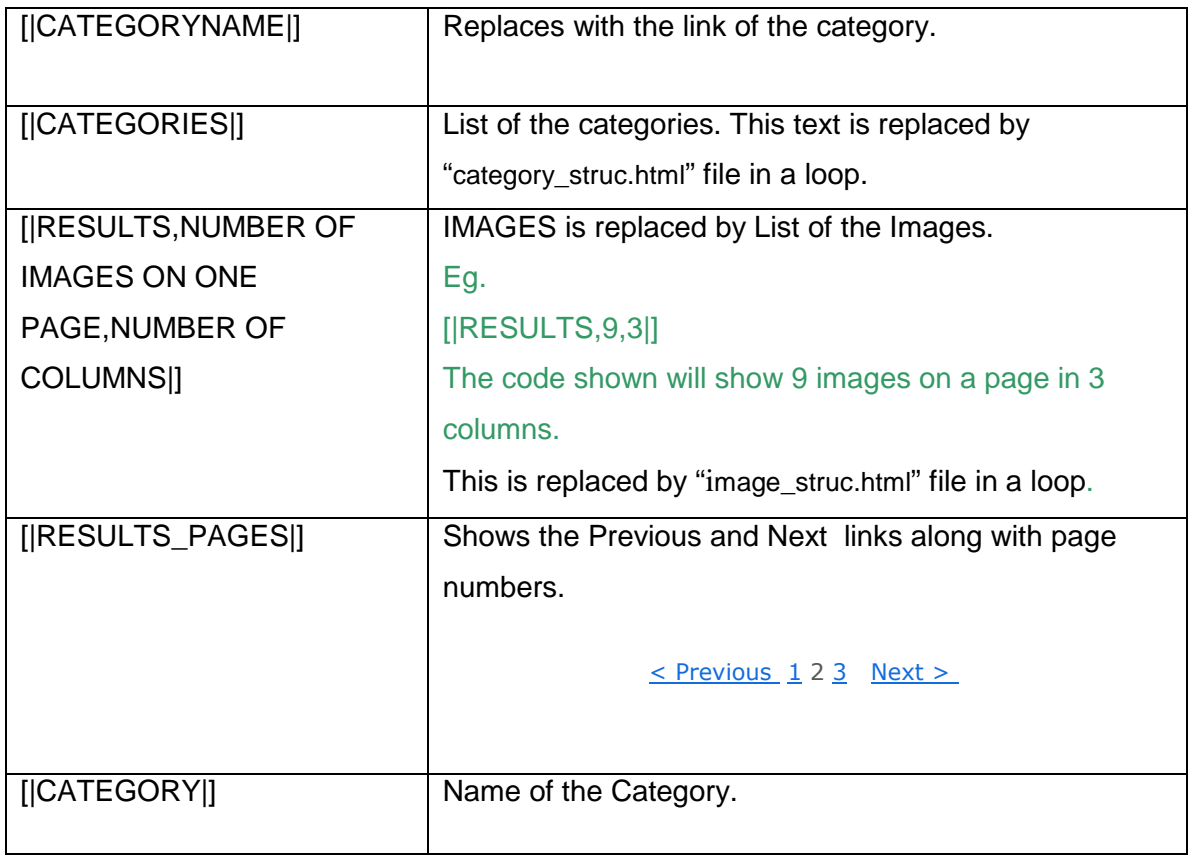

### **2. category\_struc.html**

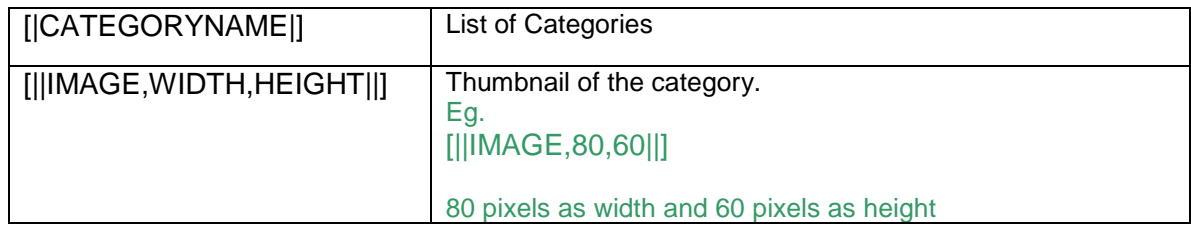

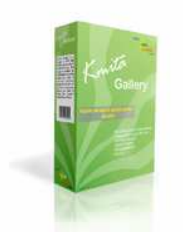

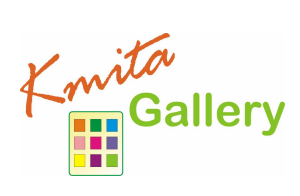

### **3. image\_struc.html**

This template is used to list the image thumbnails, For this width and height of the thumbnail can be changed.

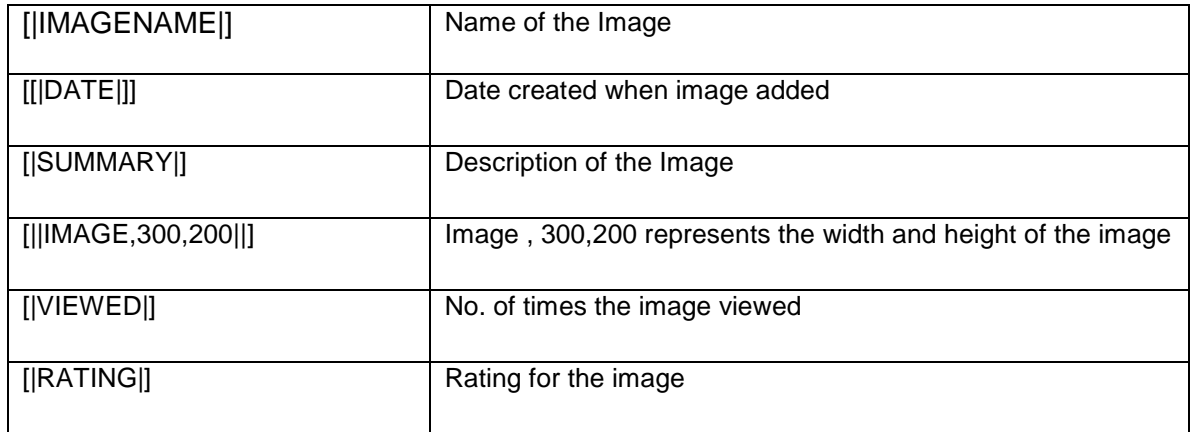

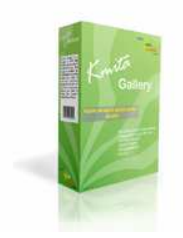

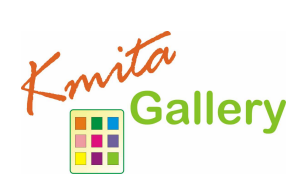

## **View Image view page**

This is the template which is opened when a visitor clicks on the image thumbnail to view full size image.

#### **1. image.html**

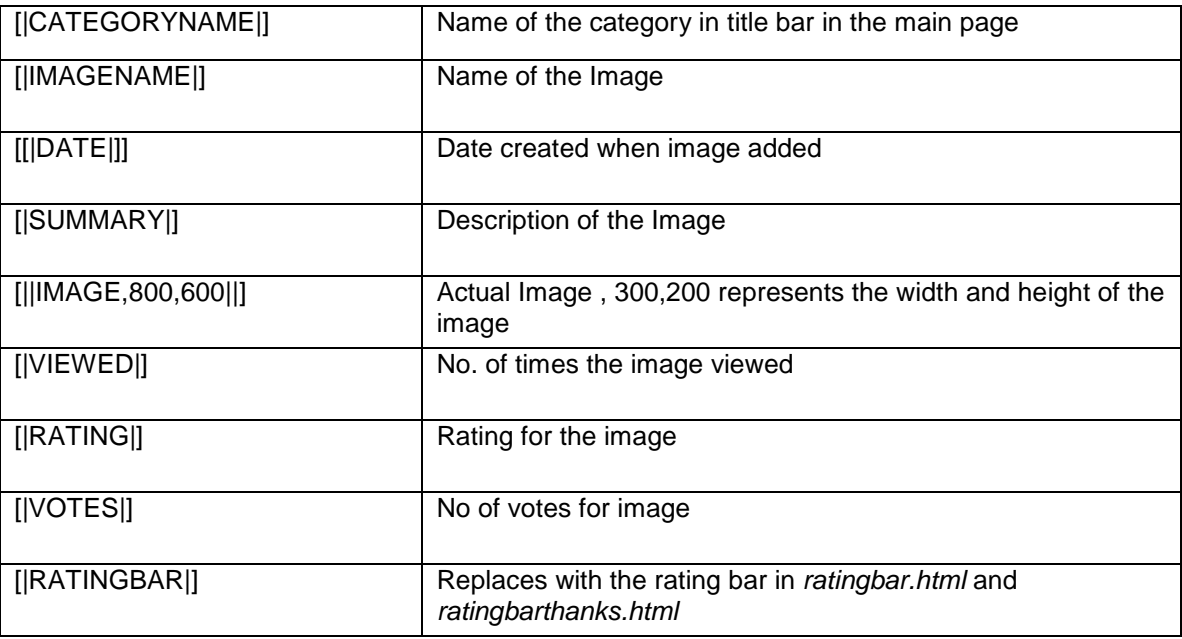

#### **2. ratingbar.html**

This page has the rating form which is used for rating the images.

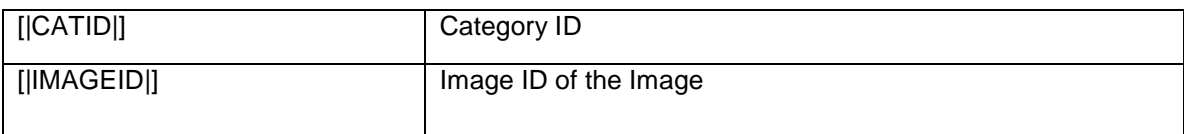

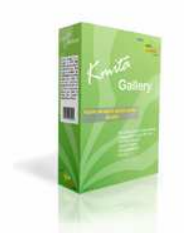

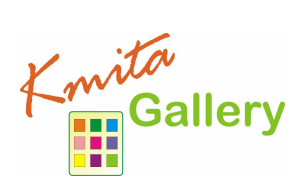

### **Search Templates**

### **1. search\_result.html**

This is the main search template which gives final result of search.

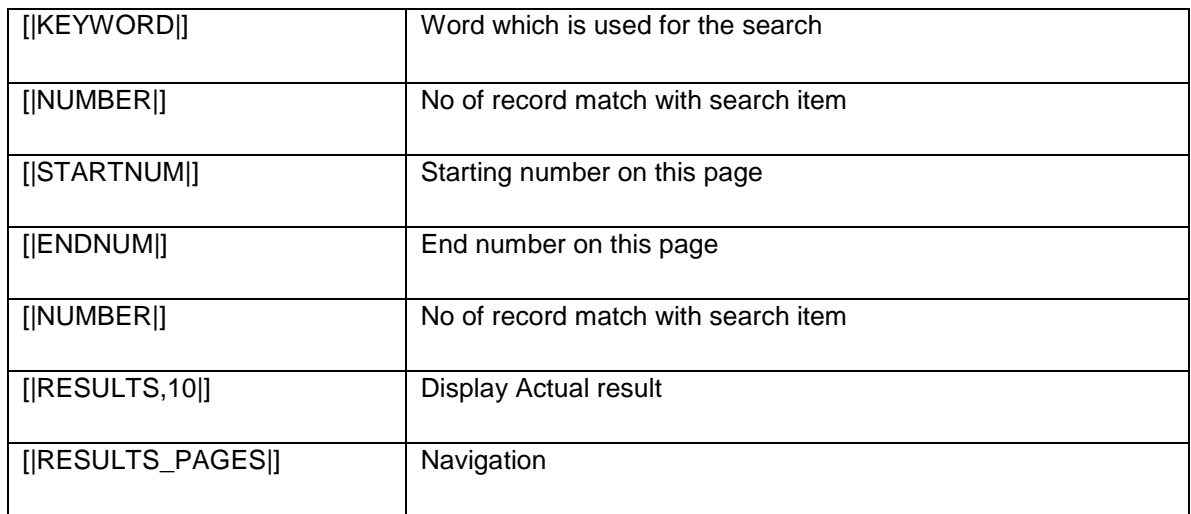

#### **2. search\_list\_repeat.html**

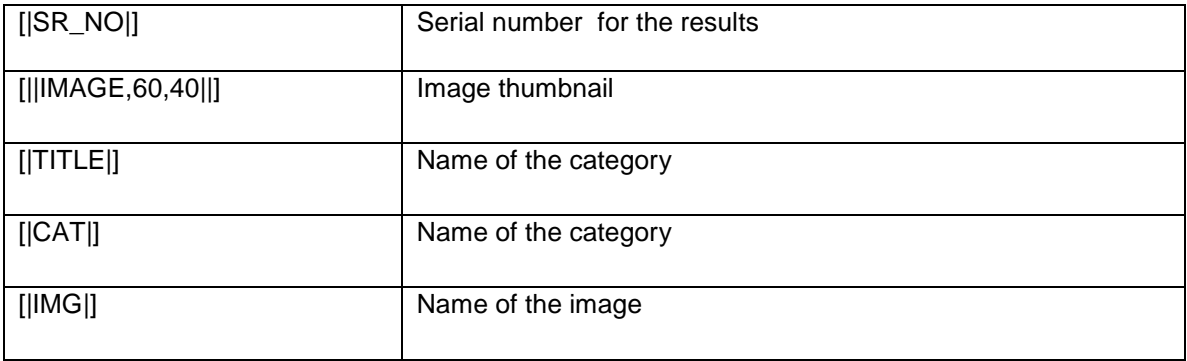

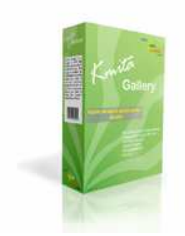

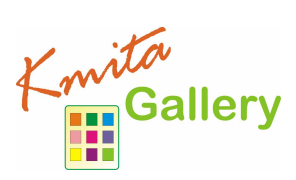

### **Changing the Kmita Admin Language**

In Kmita Admin, the language of the complete Admin Panel can be changed.

Just copy the language file from the "**Language Files**" directory in **kmitaadmin** directory and save it in **kmitaadmin** directory.

Now, find and delete the earlier "**admin\_lang.php**".

Rename the file you copied from"**Language Files**" as "**admin\_lang.php**".

Currently the language files are available in English Spanish French